## Инструкция по подключению ТСД к СУЗ

Продукт «Mobile [SMARTS: Склад 15 с МОТП»](https://www.cleverence.ru/software/FOR-A-WAREHOUSE/MOTP/#hw) интегрирован со службой управления заказами [\(СУЗ\)](https://честныйзнак.рф/upload/iblock/b3b/Opisanie_raboty_stantsii_upravleniya_zakazami_i_registratora_emissii.pdf), которая предоставляет возможность заказа и выпуска кодов маркировки для табачной продукции.

## Установка программного обеспечения «Mobile SMARTS: Склад 15 с МОТП» на мобильное устройство

- 1. Скачиваем [с сайта](https://www.cleverence.ru/downloads/) файл «Mobile SMARTS: Склад 15 с МОТП» (.apk), отправляем его на ТСД, [подключенный к ПК с помощью](https://www.cleverence.ru/support/category:803/)  [USB-кабеля,](https://www.cleverence.ru/support/category:803/) а затем устанавливаем приложение на терминал.
- 2. Чтобы документы, сформированные на ТСД, не обрезались до 3 х строк, необходимо получить лицензию на продукт. Для этого [узнайте код устройства,](https://www.cleverence.ru/support/2295/) на который вы хотите получить лицензию, и отправьте в отдел продаж «Клеверенса» [электронным письмом.](mailto:sales@cleverence.ru)
- 3. Так как обмен данными с СУЗ происходит в режиме онлайн, ТСД должен быть подключен к сети Wi-Fi или с мобильным интернетом.

## Подключение терминала сбора данных к СУЗ

1. Заходим в СУЗ от имени администратора. Создаём новое авторизационное подключение в разделе «Клиентские устройства» с помощью кнопки «Создать»:

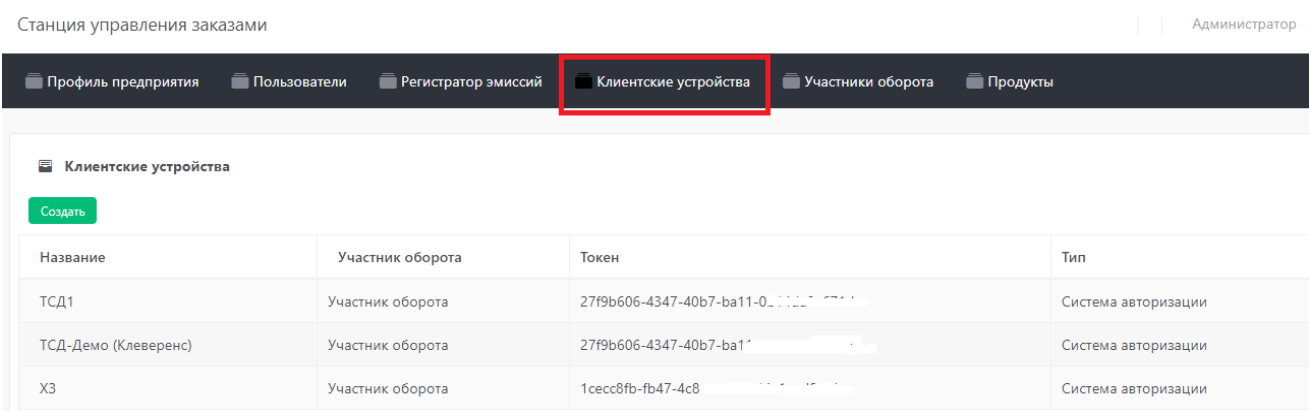

Новому клиентскому устройству будет присвоен токен (уникальный ключ в виде буквенно-цифровой последовательности), который затем будет использоваться для подключения ТСД к системе СУЗ.

2. На терминале сбора данных выбираем «Настройки» → «Настроить подключение к СУЗ».

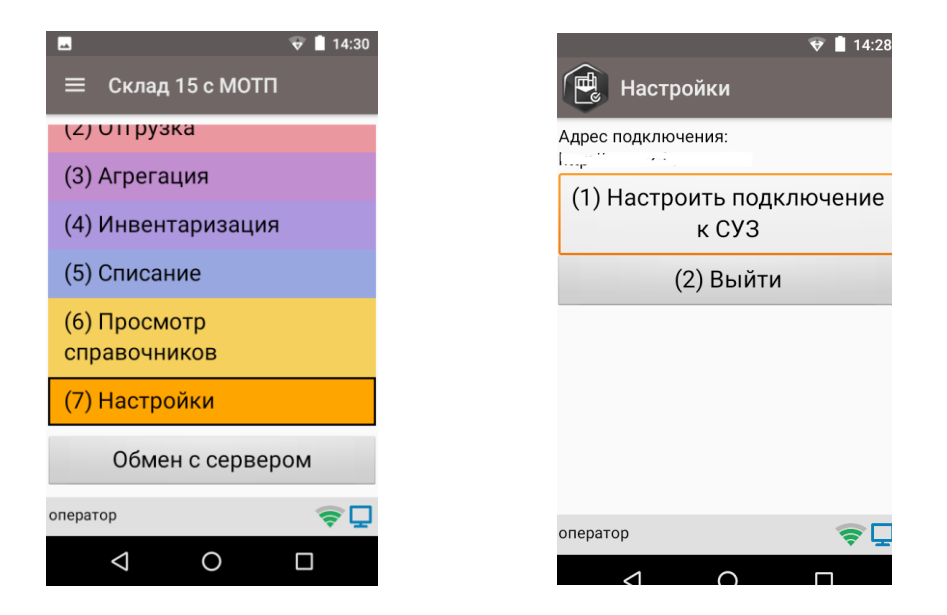

3. Вводим адрес подключения к СУЗ (http://IP: номер порта СУЗ). Это можно сделать как вручную, так и предварительно сгенерировать QR-code с адресом и отсканировать его с помощью сканера ШК.

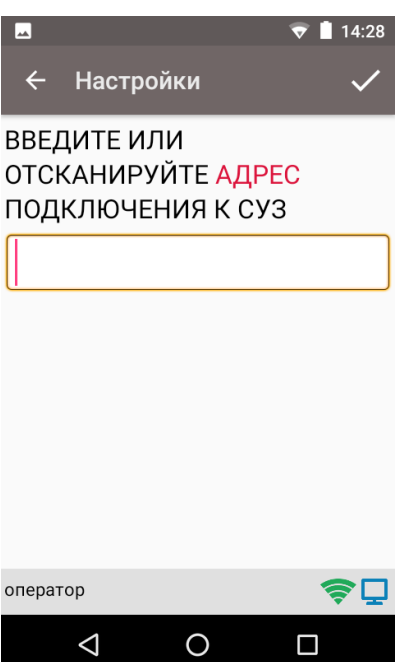

4. Далее сканируем QR-код с токеном или вводим вручную.

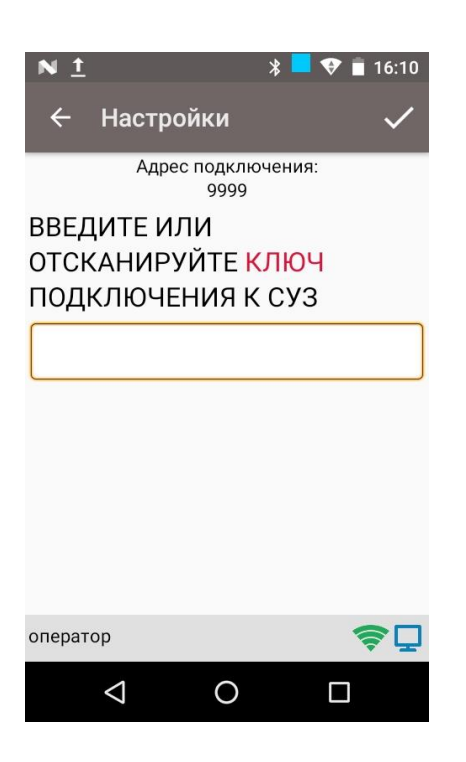

## 5. Сохраняем.

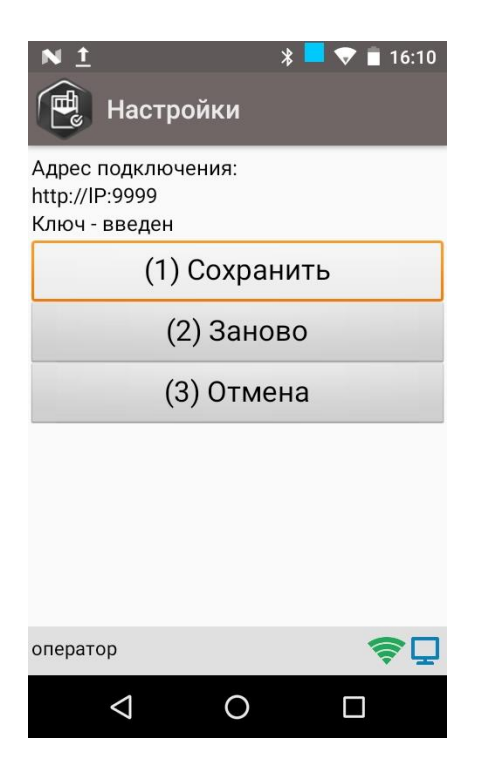

В некоторых случаях может понадобиться включить на ТСД сканирование инверсного Data Matrix (например, когда все вышеуказанные действия выполнены, а приложение не работает). Для этого необходимо на ТСД войти в Настройки → Сканирование  $\rightarrow$  Настройки сканера → Считываемые ШК.